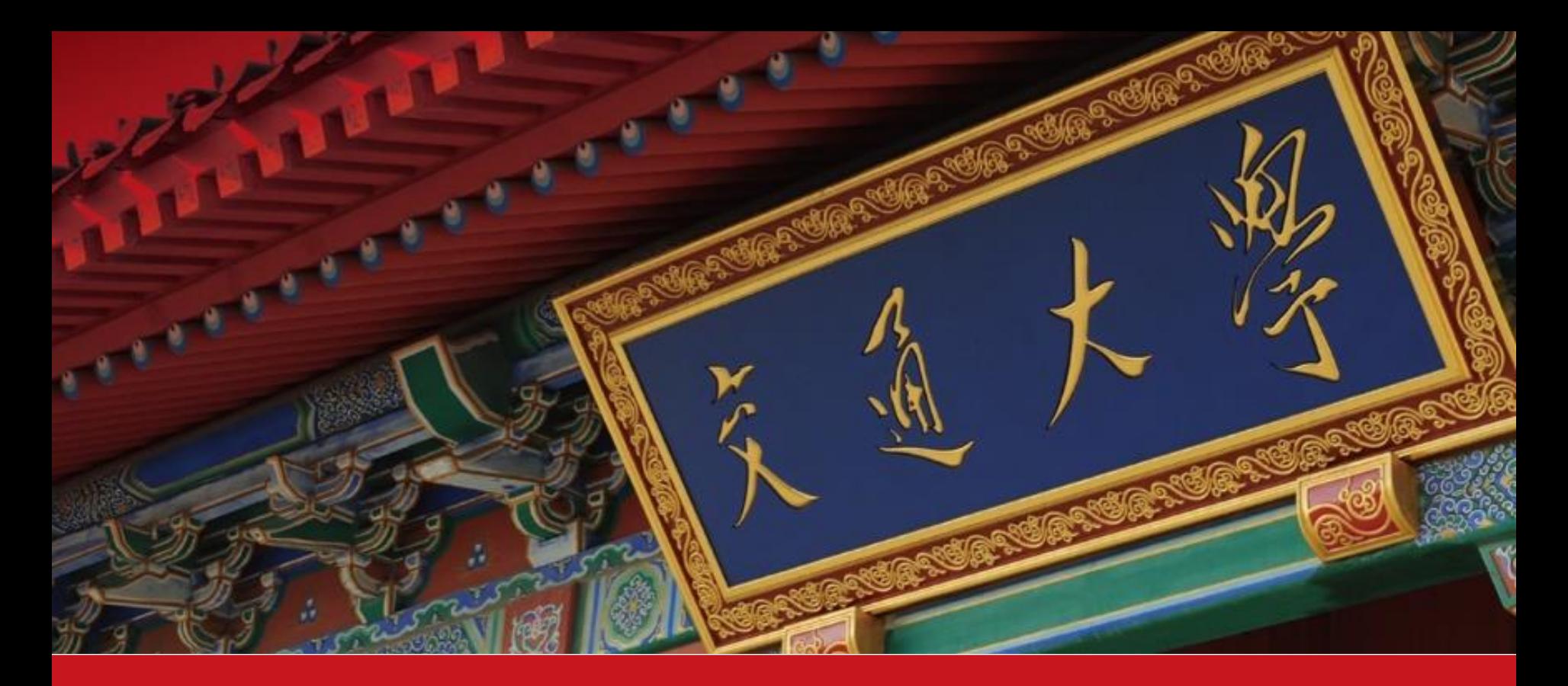

# **2021综测填报指南**

▪ 2021年9月

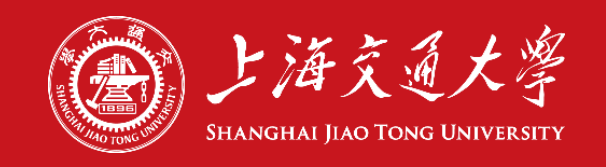

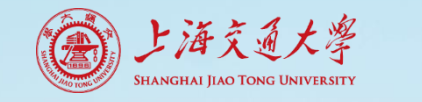

## **1. 认真阅读综测细则**

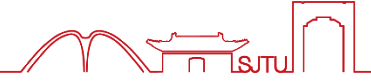

#### 2021版本科生综合测评细则查看地址 <https://me.sjtu.edu.cn/xsgz/bksjz/1829.html>

#### 另外,该网址是本次综测**唯一官方信息发布平台**,年级群、负责人群等信 息渠道皆为转发,因此请持续关注。

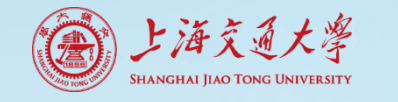

## **2. 确认个人已有项目得分**

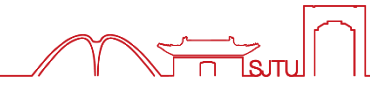

在综合测评信息发布平台查看公示的各类名单

- 1. 后台名单。包括必修项目和由学院各部门**完全掌握**参与情况的选修项 目。例如003志愿公益,504学代会等。该部分名单直接导入填报系统, **不需要**另行准备证明材料。
- 2. 活动参与名单、任职考核表等。主要针对学院**未完全掌握**的选修项目。 该部分名单供学生**截图作为证明材料**,不需要再开具其他证明。

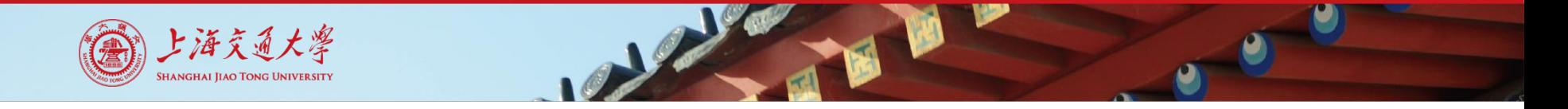

## **3. 计算个人已有项目得分**

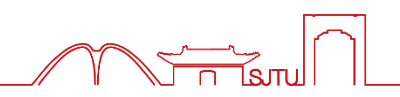

根据综合测评细则分数计算方式,**自行计算**能获得的**最高**分数和相应需要 提交的项目,并准备好相应的证明材料。

**系统审核过程中无法自动计算最终得分,因此如果该选修项目被确认通过** 后将无法删除或修改,因此请大家先计算好最高得分后再进行提交。

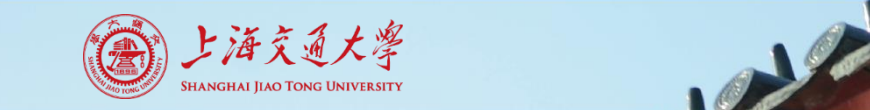

**4. 填报表单**

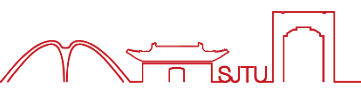

### 本次综合测评通过在线填报、审核的方式进行, 填报地址: **<https://ssc.sjtu.edu.cn/f/3c20d6b6>**

#### **填报时请使用电脑端进行操作,建议使用chrome浏览器。**

首先用jAccount登录进入到填报页面

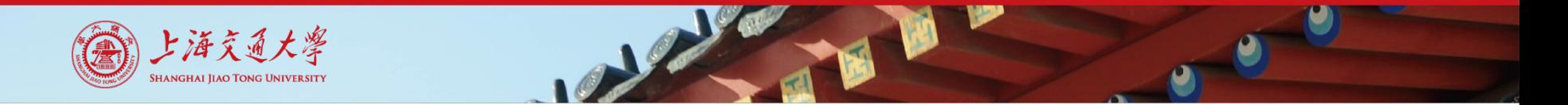

#### **填写个人信息,请务必保证信息完整、准确。 若班级填写错误/不规范,则会导致表单无法进入审核流程,请认真填写。**

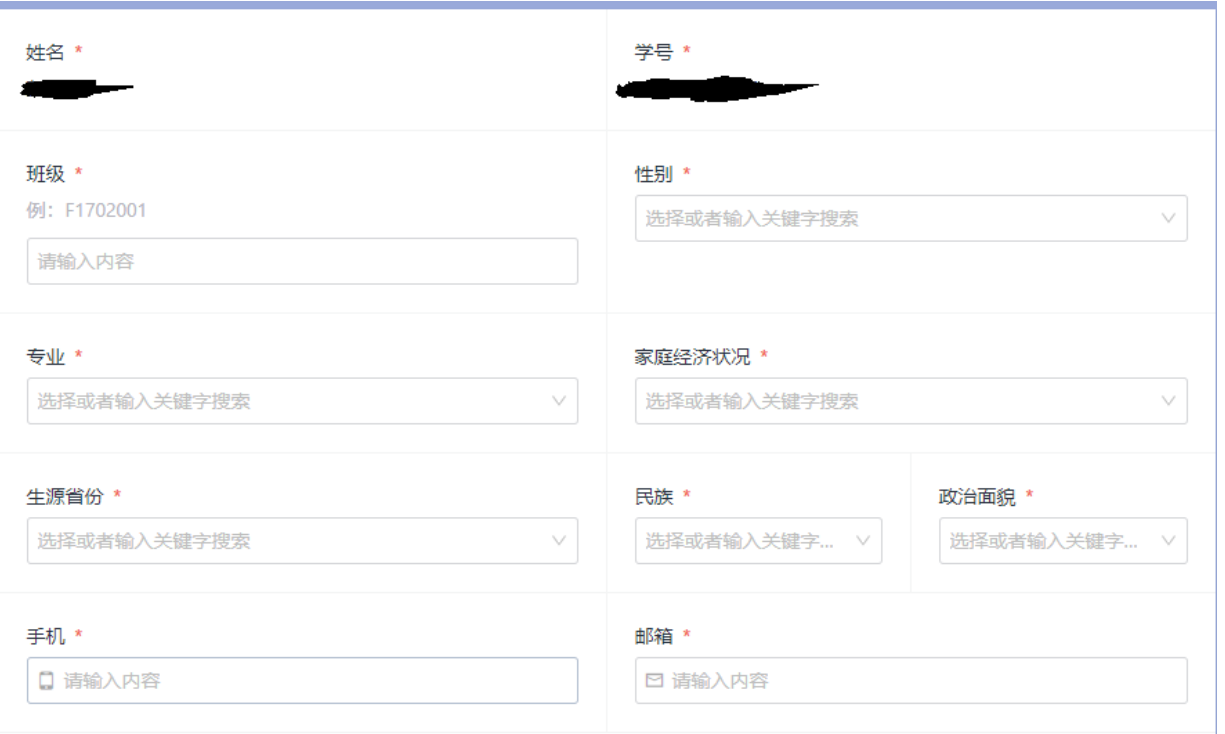

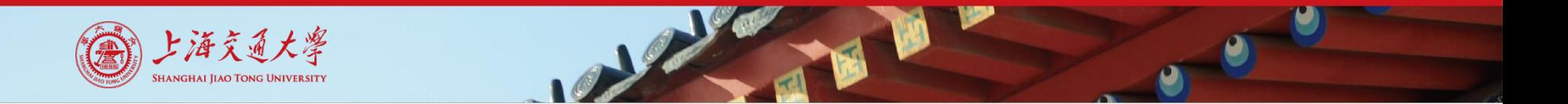

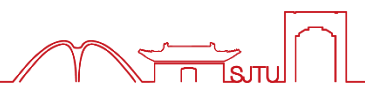

#### **根据之前最优的计算结果,选择需要填报的选修项目。**

#### 请洗择要提交的洗修项目 \*

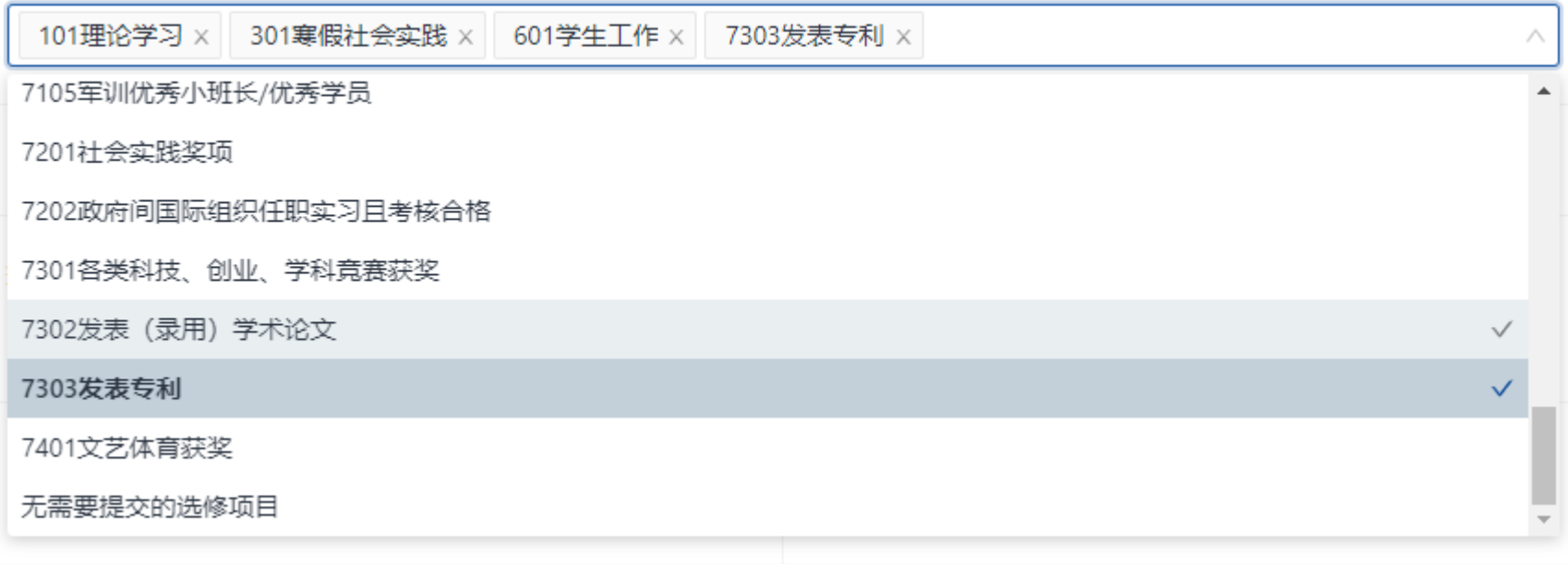

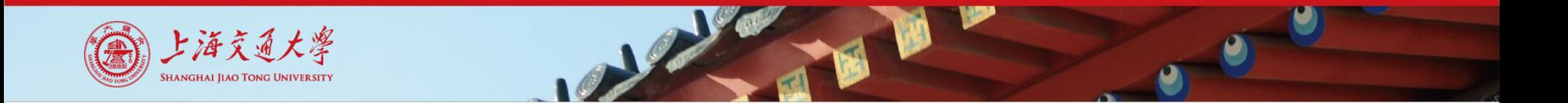

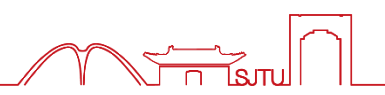

#### **完善项目内容,学院完全掌握、有后台名单的项目,系统自动显示分数**

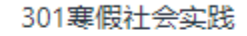

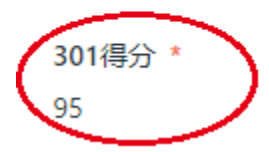

301学分  $0.5$ 

#### **注意部分项目有二级选项,二级选项之间无法叠加,请确认选择自己参与 的正确项目。选择对应二级项目后,系统会自动显示分数。**

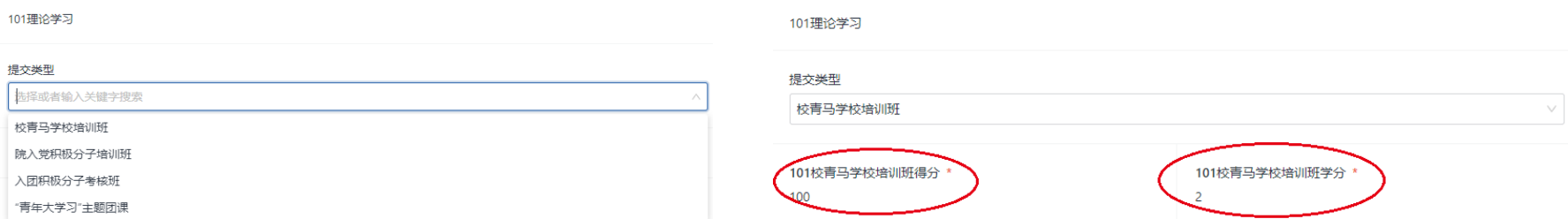

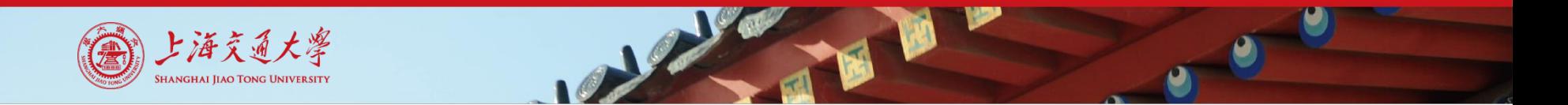

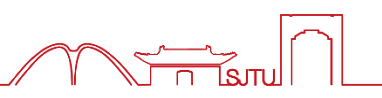

#### **完善项目内容,学院不完全掌握、信息发布平台后台名单的项目,截图作 为证明材料。得分和学分选项请填写单纯的数字,不要做任何解释说明 (否则计算无法计入)。**

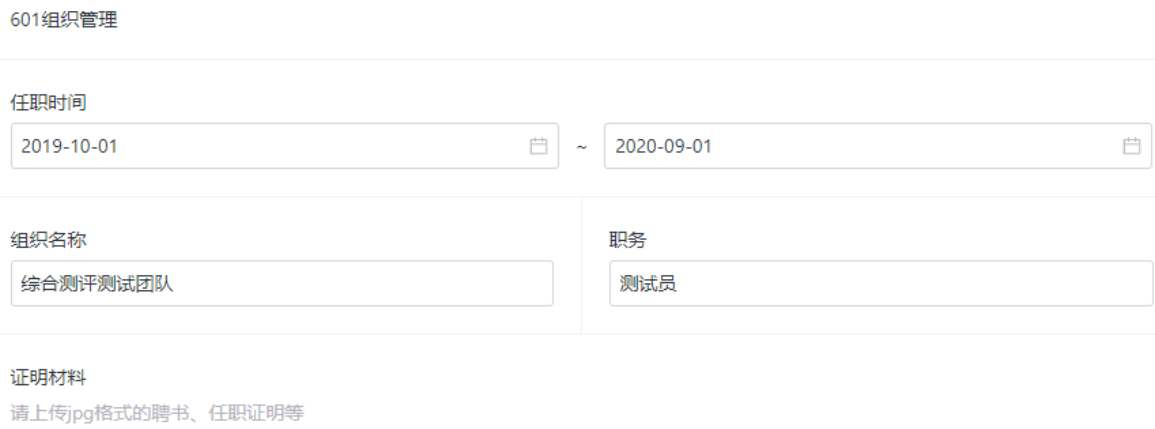

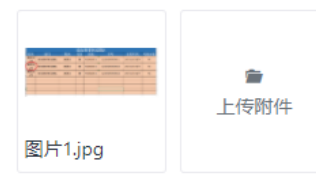

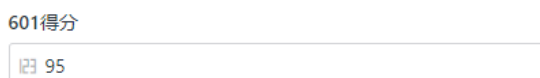

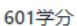

旧 1

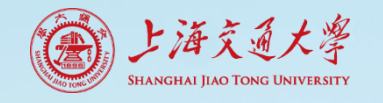

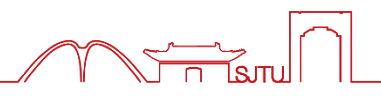

### **完善项目内容,学院不完全掌握、信息发布平台后台名单的项目,截图作 为证明材料(建议截图后圈出自己名字所在位置,便于审核员查看)。**

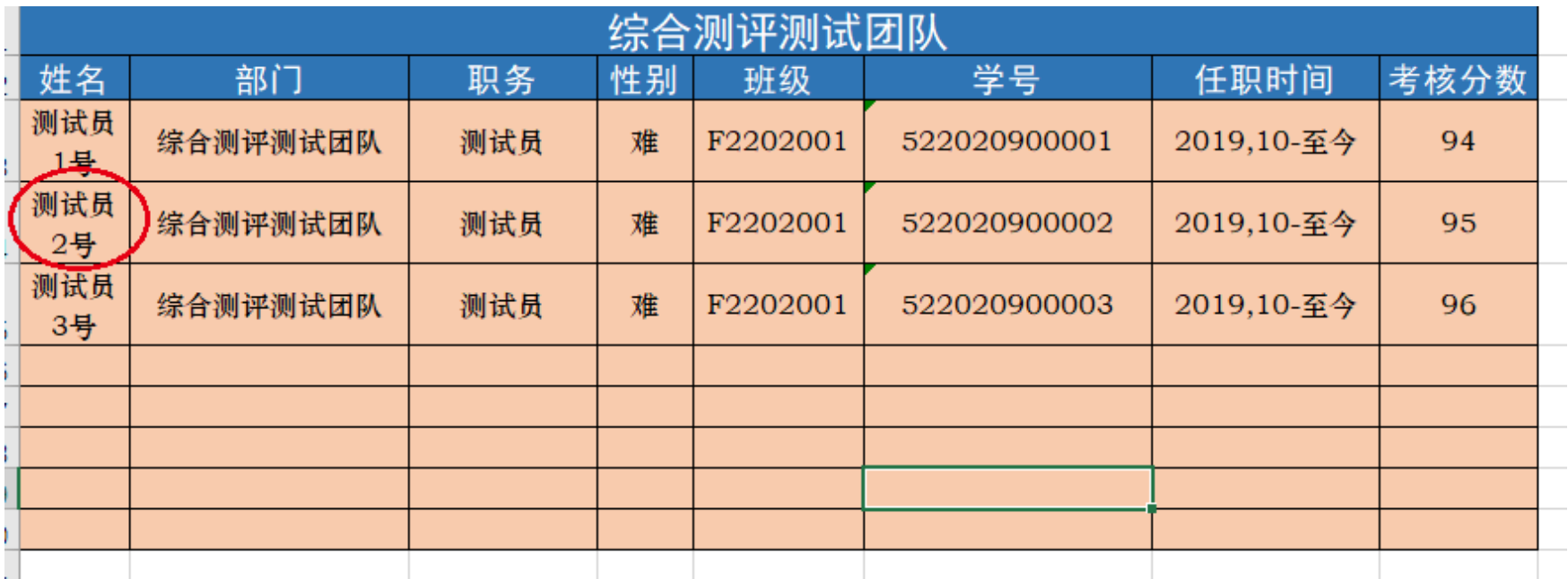

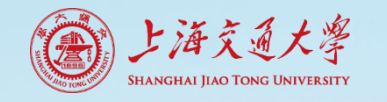

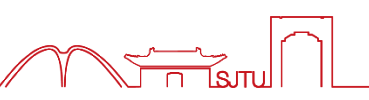

### **完善项目内容,学院完全不掌握的项目,自行提供证明材料(参与记录、 证书截图等)。**

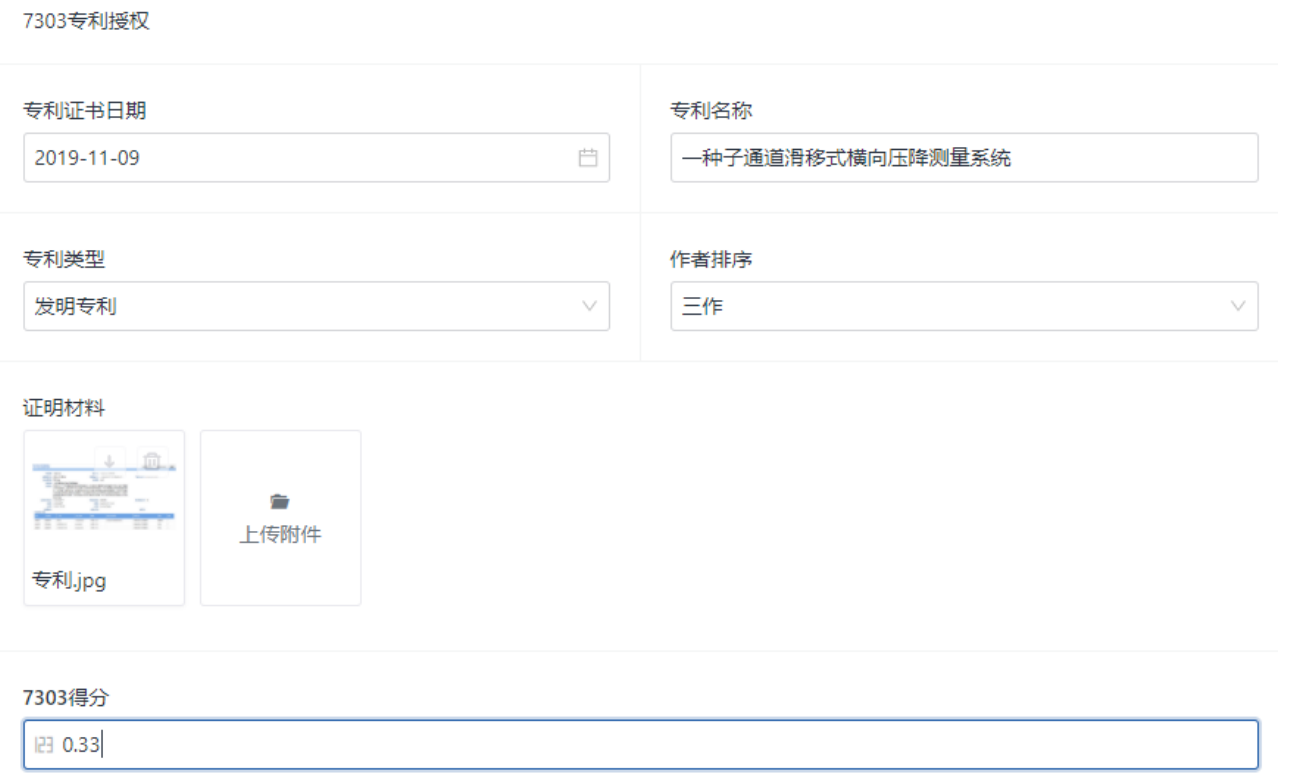

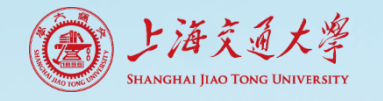

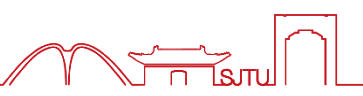

#### **完善项目内容,学院完全不掌握的项目,自行提供证明材料(参与记录、 证书截图等)。同学们提交的时候不可以把自己的信息打码哦。**

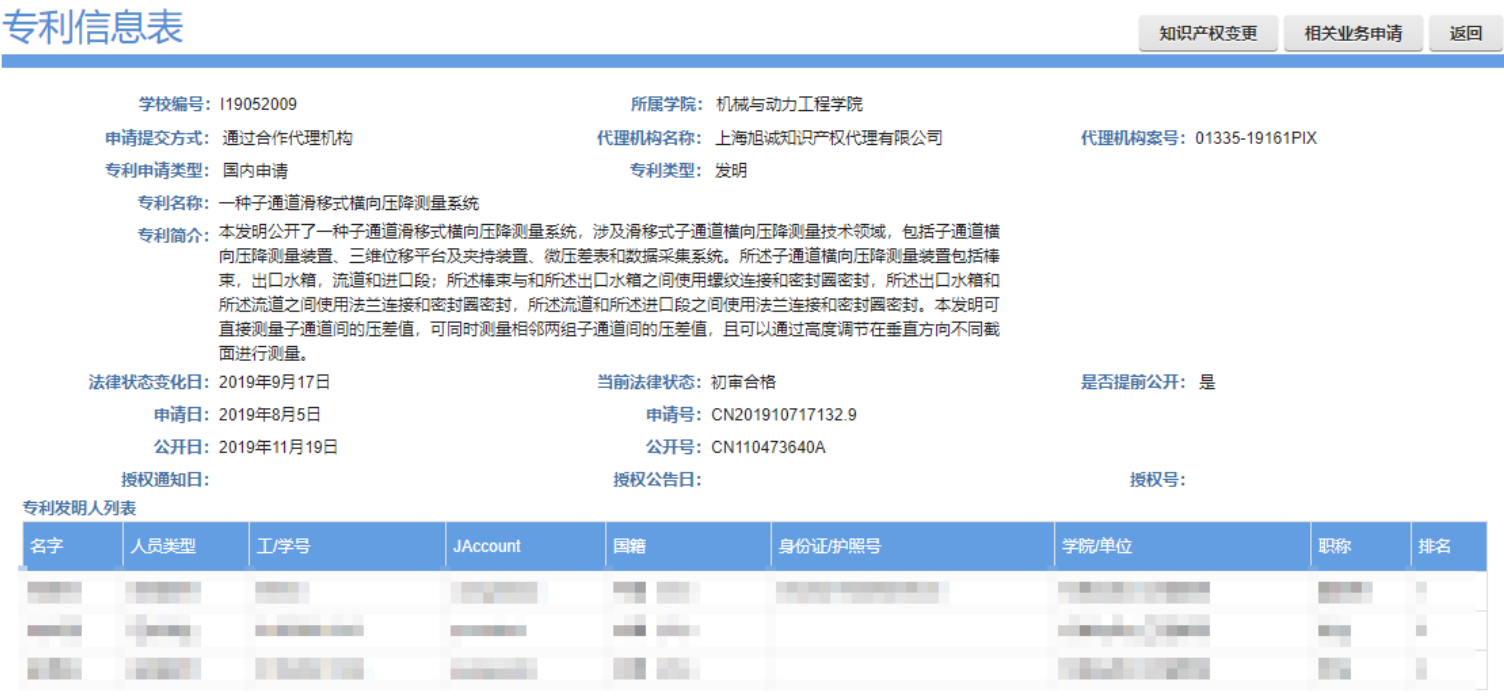

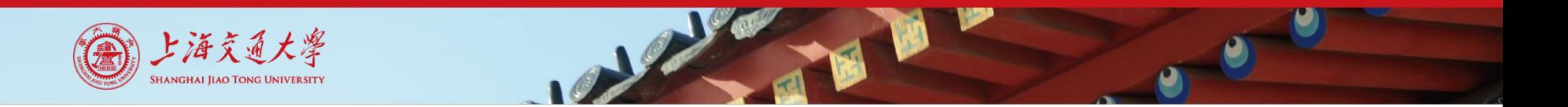

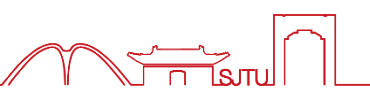

#### **再次对照综测细则,确认自己填写的表单内容并核对分数。核对无误后选 择提交。**

宙核人员

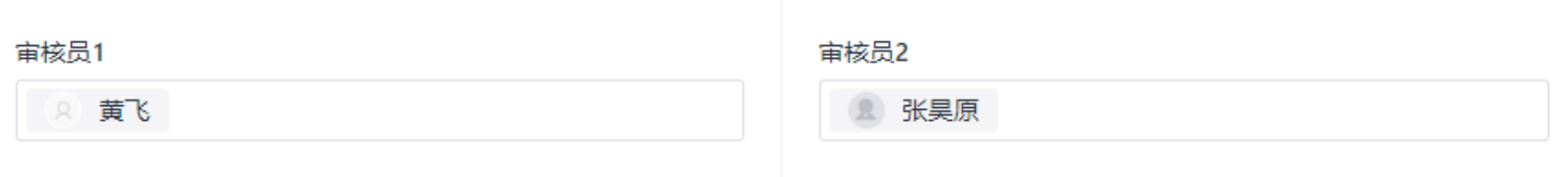

#### 修改内容和意见

该项由审核人员填写, 用于反馈表单中的错误之处

暂无内容

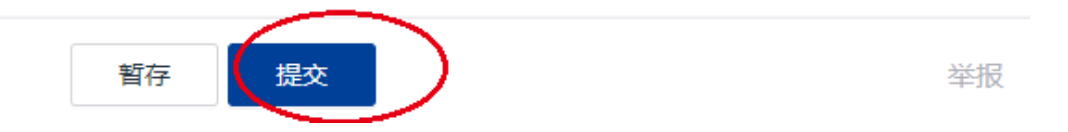

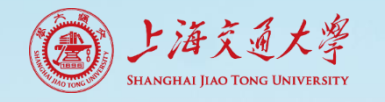

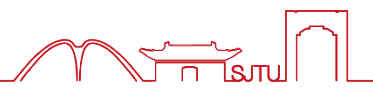

**审核员是负责你所在班级综合测评审核的同学,如果你发现此处为空(或 表单中存在其他问题,如分数未正常显示、部分选项无法选择等),请选 择暂存,然后询问你所在班级负责人。问题解决,核对无误后再提交(可 能需要刷新或者重新填写)。**

#### 宙核人员

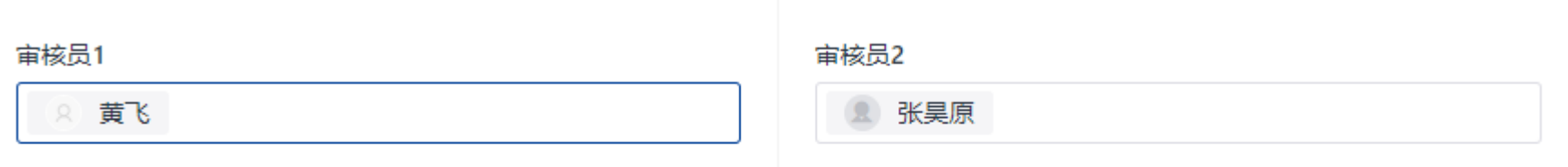

#### 修改内容和意见

该项由审核人员填写,用于反馈表单中的错误之处

暂无内容

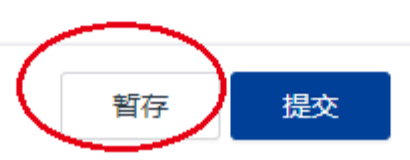

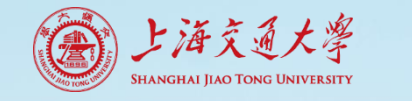

## **5. 查看审核结果(示例)**

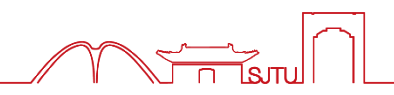

#### **待审核员审核好后前往[http://ssc.sjtu.edu.cn](http://ssc.sjtu.edu.cn/),工作区选择机械与动力工程 学院,选择进入2021本科生综合测评应用。**

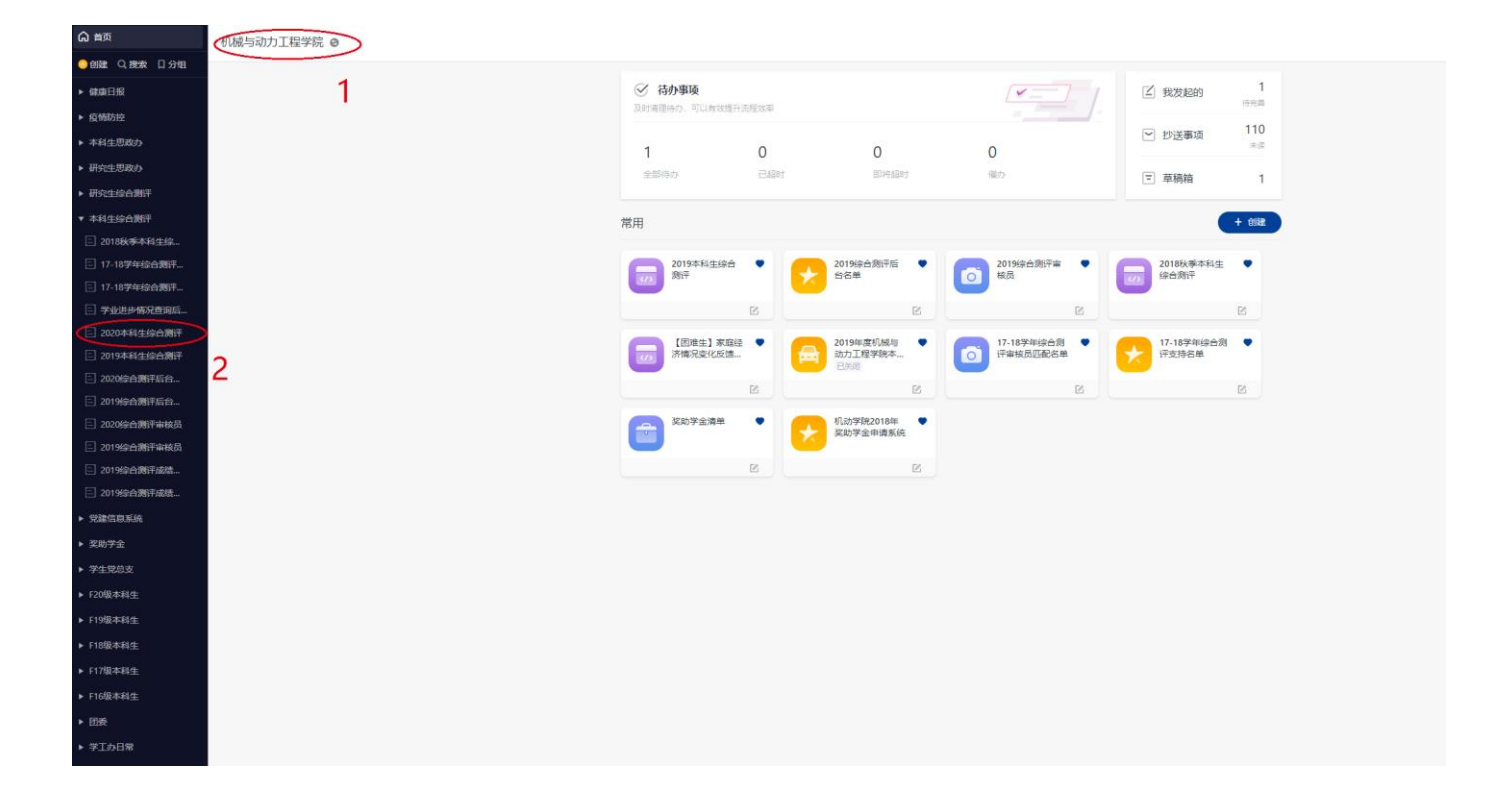

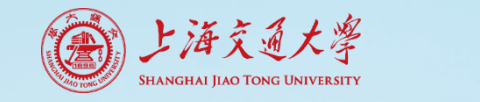

## **5. 查看审核结果(示例)**

#### **选择全部数据,查看自己申请的当前流程状态。 如果当前流程状态为终审,说明之前的表单填写没有问题,已经通过班级 互审,后续学院综测小组终审通过后,将以本次填报结果计入综测得分。**

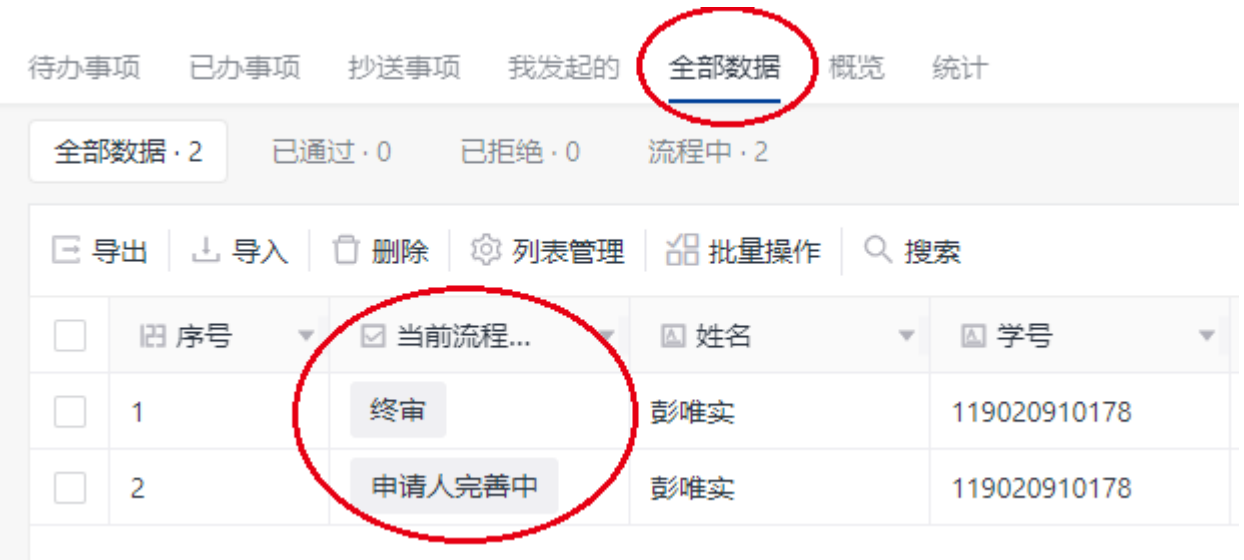

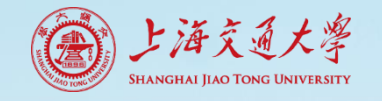

## **5. 查看审核结果(示例)**

**请点击查看审核员提出的修改内容和 意见(此时审核员可能已经修改了你 的表单得分)。如果意见正确,请点 击修改,确定内容无误后提交。如果 意见有误或者不清晰,请联系班级负 责人,由班级负责人与审核员联系确 定解决方案,方案确定后修改-提交。**

#### **如果当前流程状态为申请人完善中,说明之前的表单填写有问题或有争议,**

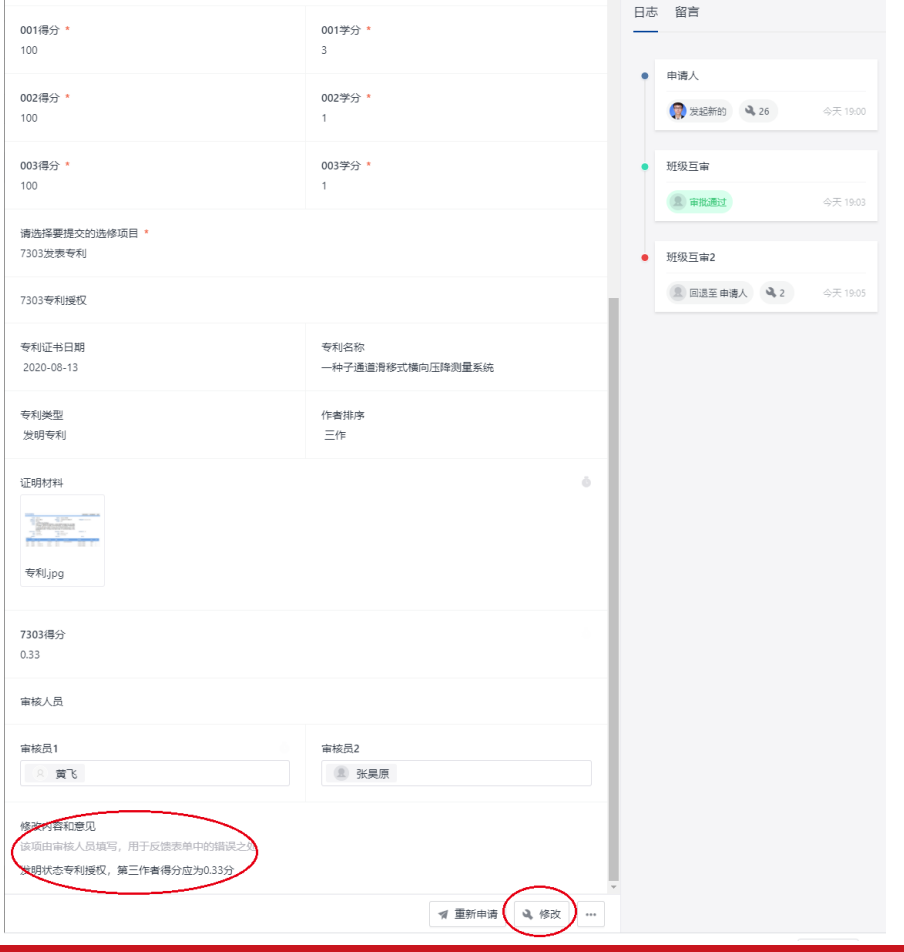

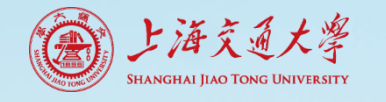

### **5. 查看审核结果**

**审核员将针对之前回退再次提交的申请进行二次班级互审。 二次班级互审中审核员将不进行回退,而是直接修改表单中不正确的内容。 (在上一页的实例中,如果直接将0.33分改回0.5分,那么审核员会直接再 次改为0.33分后通过)二次班级互审后申请人不能再修改表单,通过后计 入最后综合测评的结果。**

**另外提醒各位同学注意,一次班级互审回退后请大家务必修改重新提交, 有问题(说明审核员的理解存在问题)一定要联系到审核员。如果不重新 提交最后综测素拓部分将只有必修分数,所以务必重视。**

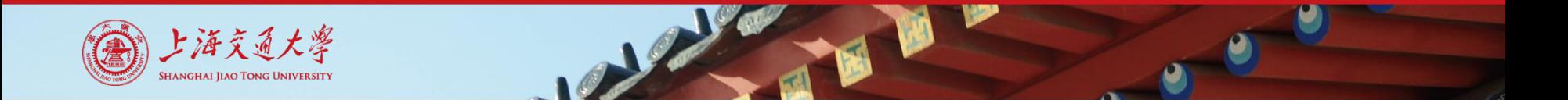

**6. 查看结果**

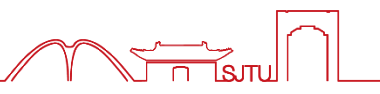

### **审核完后会发布综测成绩和查询链接,同学们可查询到自己的综测总分和 排名情况(下图为2019年查询界面,仅为示例)。**

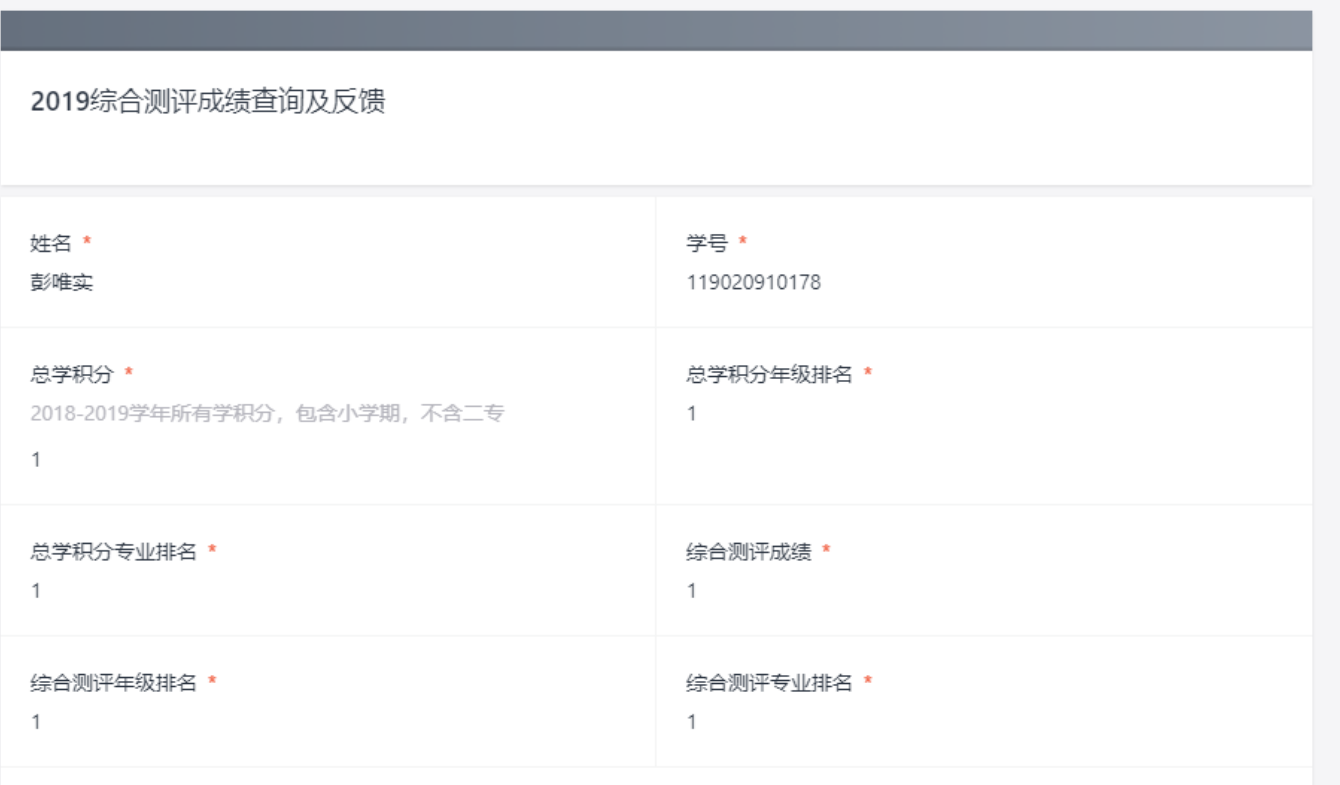

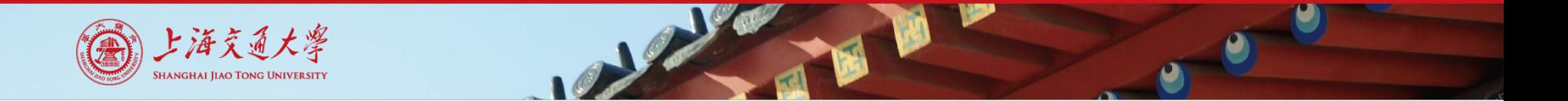

**6. 查看结果**

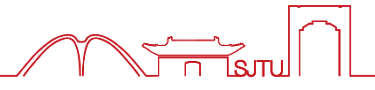

**若该结果与自己填报、计算结果相符,该成绩即为最终成绩。 若对该结果有异议,请按照以下方法进行操作:**

- **1. 若对总学积分有疑问,请联系教务老师。**
- **2. 对素拓得分有疑问,首先按前述方法查看自己的申请表单,确认是否 为二次班级互审中审核员的调整。如果是审核员修改有误,请将出错 项目的编号、原因等写在反馈情况中,学院综测小组核实后会进行修 改。**
- 注意: 因个人原因导致的问题, 包括但不限于错过反馈时间、未在规定**时 间提交、一次审核后修改表单仍然错误等问题,不予反馈和修改。**

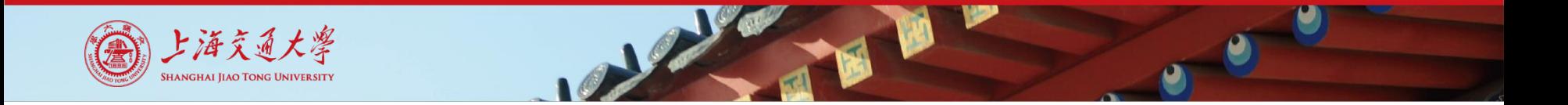

### **6. 查看最终结果**

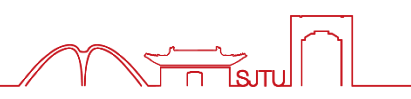

### **反馈后会发布综测最终成绩和查询链接,同学们可查询到自己的综测总分 和排名情况。**

**后续将以此为依据进行奖学金申请和评选。**

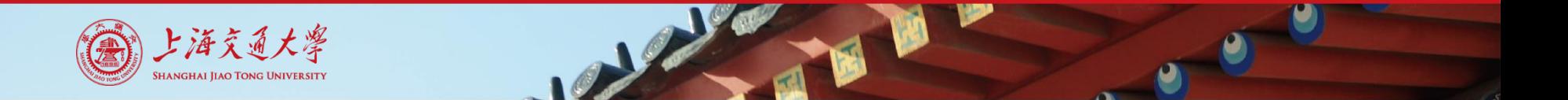

### **7. 注意事项**

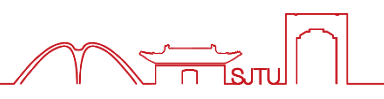

- **1. 如实填报各类信息,不得有虚假、隐瞒、伪造证明材料等行为。一旦 发现欺诈行为,将追回后续获得的所有荣誉和奖助学金,并按照校纪 校规严肃处理。**
- **2. 注意各类时间节点,因个人错过时间节点导致的任何损失由个人负责。 3. 在填报、反馈等过程中遇到问题,切勿擅自臆想处理。请询问班级负 责人,班级负责人若也存在疑问可通过负责人群向学院负责人提问。 4. 综合测评必须在各类奖学金评审前完成,又需要给同学们足够的反馈 机会。因此时间紧、任务重、容错率低,非常需要同学们的支持和理 解。**

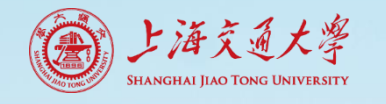

### **8. 各流程时间节点**

- **1. 9月14日综合测评填报系统发布,截止9月16日12:00**
- **2. 9月16日下午和晚上,审核员审核**
- **3. 9月16日22:00(预计)后查看自己的审核结果,若被退回,则按着前 述进行处理并重新提交!重新提交截止时间9月17日12:00**
- **4. 9月17日17:00前审核员对二次提交的申请进行审核**
- **5. 9月18日中午12:00 (预计)可查询综测成绩,对成绩有异议可在9月 18日20:00前反馈,查询和反馈链接后续通知**
- **6. 9月19日中午12:00(预计)可查询最终成绩**

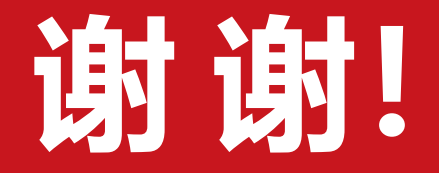

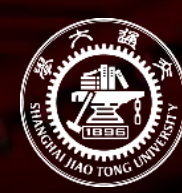

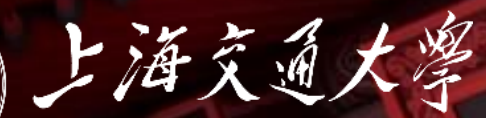

SHANGHAI JIAO TONG UNIVERSITY